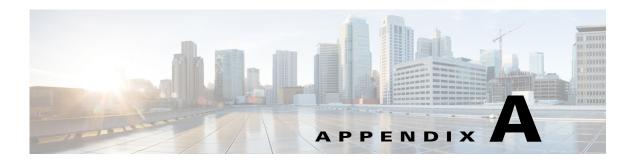

# **Installing and Upgrading SCA Reporter Templates**

Published: May 27, 2013, OL-29111-01

### Introduction

This appendix describes how to install and upgrade Cisco Service Control Application Reporter (SCA Reporter) report templates.

- Installing Report Templates, page A-2
- Upgrading Report Templates, page A-9

# **Installing Report Templates**

**Step 1** At the Main menu, choose **Help > Find and Install**. The Install/Update dialog box appears (Figure A-1).

Figure A-1 Install Feature Updates

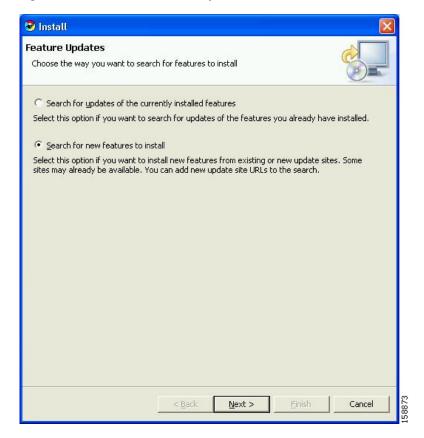

Step 2 Check the Search for new feature to install radio button and click Next, see Figure A-2.

Figure A-2 Update Sites to Visit

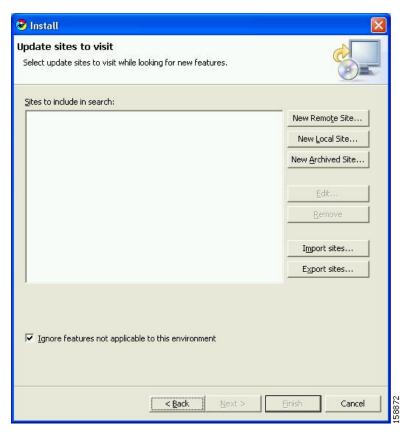

Step 3 Click New Local Site.

The Select Local Site Archive dialog box appears.

**Step 4** Browse to the archive file and select it.

The file is named **SCAS\_bb\_template\_.<version>B<build>.zip**. For example, the file may be named **SCAS\_bb\_template\_3.1.6B8.zip**.

Step 5 Click Open.

The Edit Local Site dialog box appears displaying the file name and its location and contents, see Figure A-3.

Figure A-3 Edit Local Site Dialog

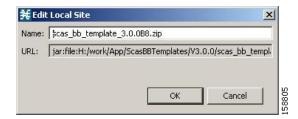

#### Step 6 Click OK (Figure A-4).

Figure A-4 Update Sites to Visit - Update Sites Selected

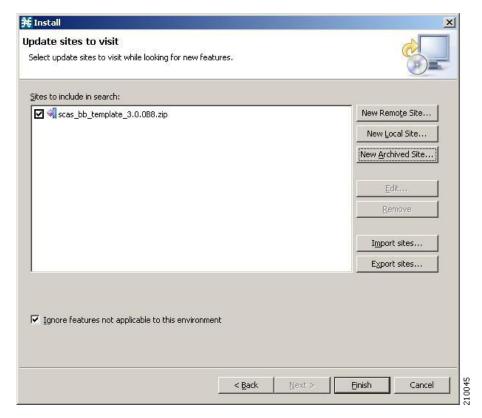

#### Step 7 Click Finish, see Figure A-5.

Figure A-5 Feature License Dialog

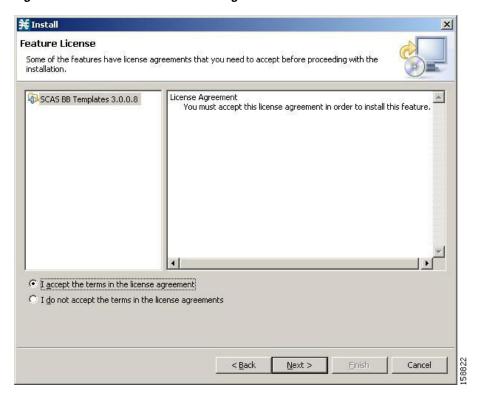

- Step 8 Accept the agreement and click Next.The Updates dialog box appears with the installed features available for the site, see Figure A-6.
- Step 9 Select the required feature, which should be named SCAS BB Templates<version.<br/>
  build>. For example, the file may be named SCAS BB Template 3.1.6.8.

Figure A-6 Updates Dialog

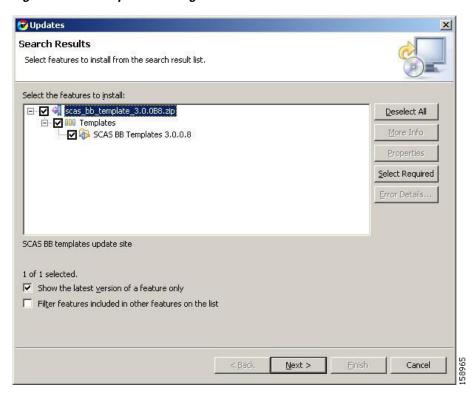

**Step 10** (Optional) To install the feature in a different location, click Change Location, and browse to the required location (Figure A-7).

Figure A-7 Change Location

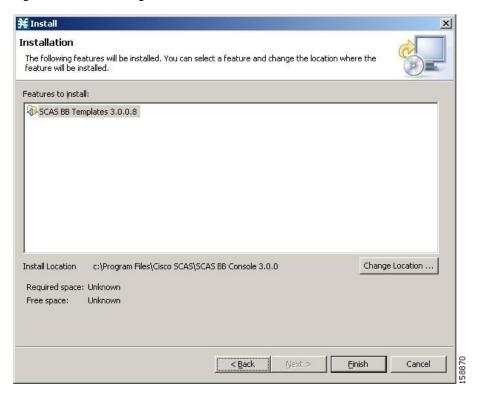

#### Step 11 Click Finish (Figure A-8).

Figure A-8 Feature Verification

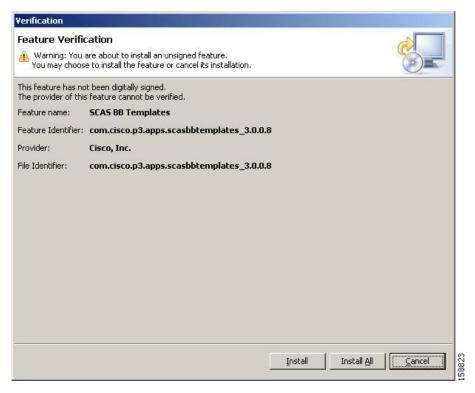

Step 12 Click Install or Install All (Figure A-9).

Figure A-9 Install/Update Dialog

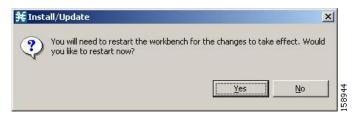

**Step 13** Click **Yes**, and wait for the application to appear.

The computer restarts. The new report templates are installed.

## **Upgrading Report Templates**

Step 1 At the Main menu, choose Help > Find and Install. The Install/Update dialog box appears (Figure A-10).

Figure A-10 Install Feature Updates

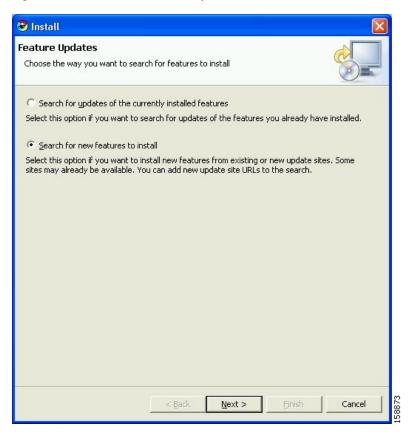

- Step 2 Check the Search for updates of the currently installed features radio button.
- Step 3 Click Finish.

One of the following occurs:

• There are no updates (Figure A-11).

Figure A-11 No Updates Dialog

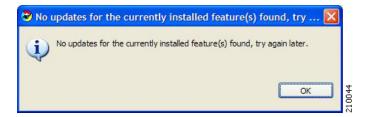

• There are updates.

The wizard appears (see Installing Report Templates, page A-2).